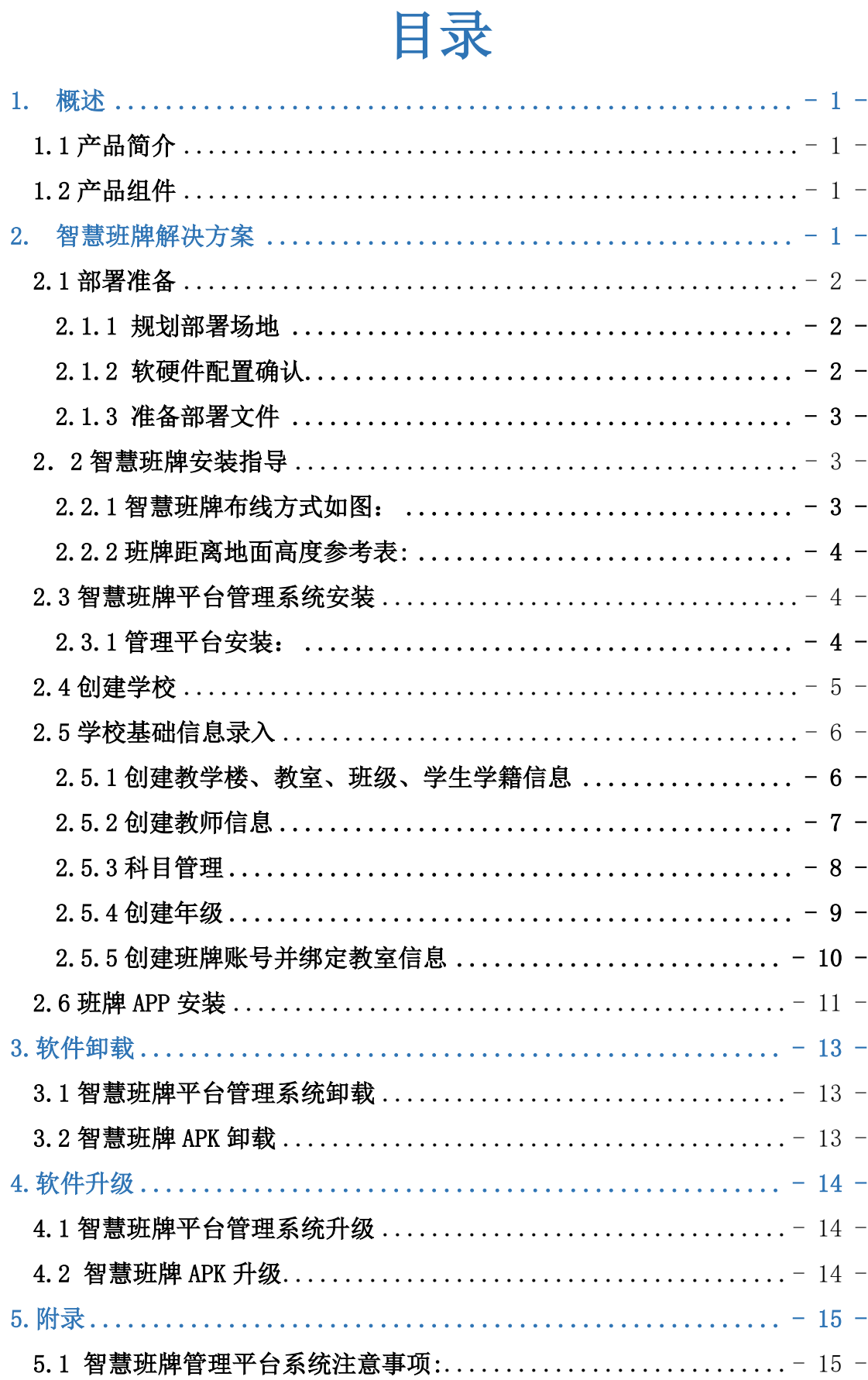

# <span id="page-1-0"></span>1.概述

## <span id="page-1-1"></span>1.1 产品简介

赢翔智慧班牌是一款智能交互终端,着力打造成校园信息发布窗口、班级文 化建设窗口、课堂教学反馈窗口。智慧班牌是智慧平台的数据呈现端,也是 智慧平台数据的采集工具之一。通过智慧班牌,一方面呈现班级丰富多彩文 化,同时也是学校和班级,教师和家长,以及家长和学生之间的互动媒介。

### <span id="page-1-2"></span>1.2 产品组件

赢翔智慧班牌解决方案主要由以下组件构成:

• 智慧校园综合管理云平台

提供给学校管理员使用的软件,部署在服务器上。用户信息集中管理,管理 内容主要包括系统管理、基础数据、教务管理、信息发布、安全管理、访客 管理、弹性离校、教学工作、班级建设、学生工作、个人工作等,通过智慧 校园管理平台创建的的用户信息将关联至同一套环境中的家校通管理系统、 班牌 APP 等。

• 家校通管理系统

提供给家长和教师使用的移动端软件,部署在服务器上。它分为教师端和家 长端,教师端管理内容包括: 班级管理、家校通讯、小黑板、个人中心等功 能,家长端管理内容包括:查看班级信息、安全回执、语音留言、小黑板、 课堂资源等。

•班牌 APP

提供给学校教师及学生使用的软件,安装在班牌上。主要可以通过班牌进行 人脸或打卡考勤、测温、电子锁控制、查询课程表、风采展示、查看校内资 讯、德育考核、查看实时天气等操作。

# <span id="page-1-3"></span>2.智慧班牌解决方案

智慧班牌解决方案及部署流程如图所示。

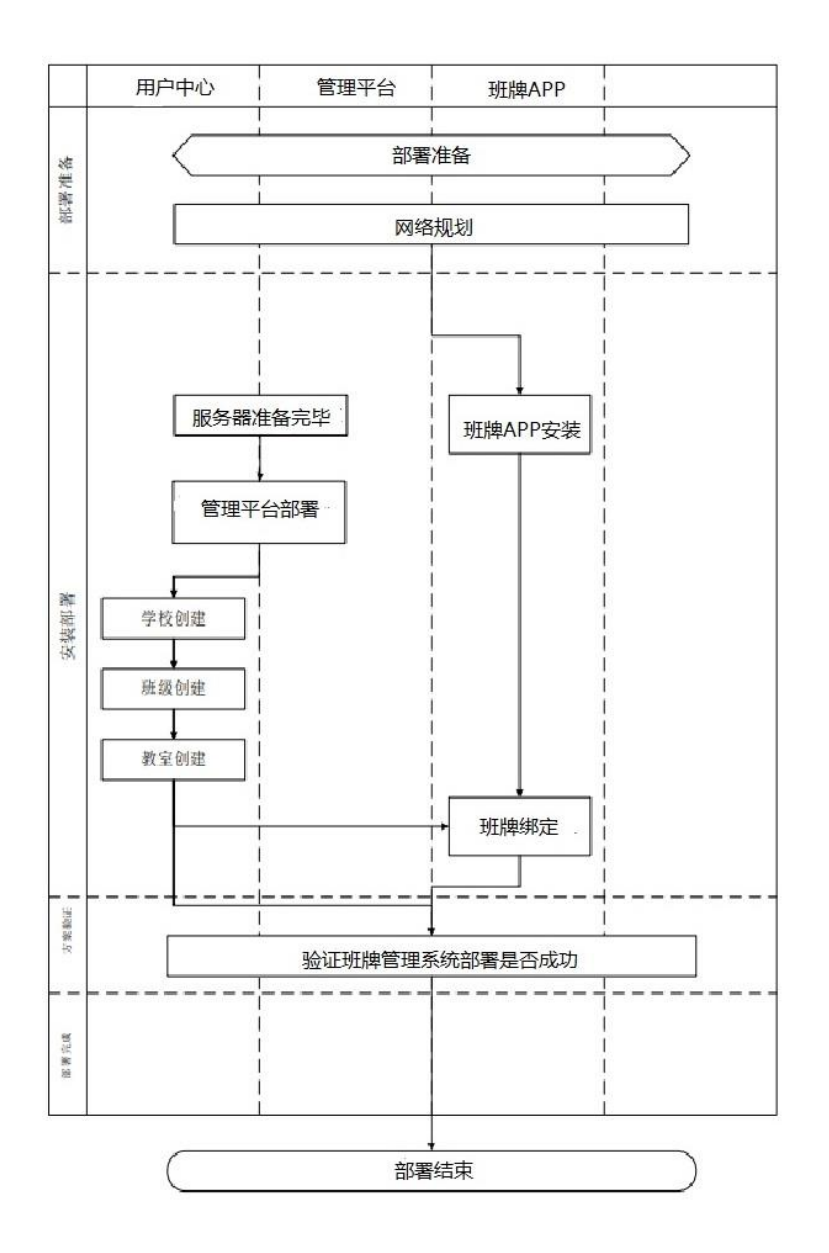

### <span id="page-2-0"></span>2.1 部署准备

#### <span id="page-2-1"></span>2.1.1 规划部署场地

赢翔智慧班牌解决方案的部署依托于现有学校教室场地及校园网等基础设施,在 部署智慧班牌解决方案前, 需检查机房及教室环境, 确保环境温湿度正常、电 力供应稳定,根据实际情况,规划部署场地。了解现有网络拓扑信息,为合理 的网络规划做准备。

#### <span id="page-2-2"></span>2.1.2 软硬件配置确认

赢翔智慧班牌解决方案涉及的硬件包括服务器、智慧班牌、网络设备。事前检查 该局点设备情况,服务器、智慧班牌及弱电基础建设准备就绪,并且满足如下软 硬件、端口配置要求。

(1)服务器软硬件配置要求如表所示。

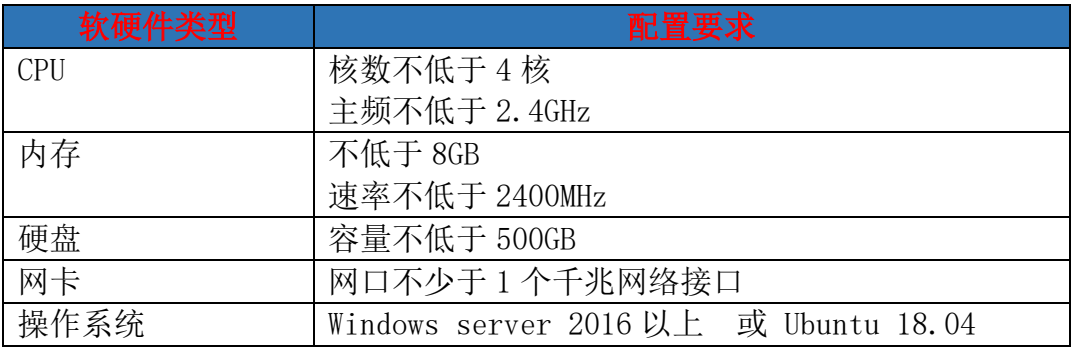

(2)智慧班牌软硬件配置要求

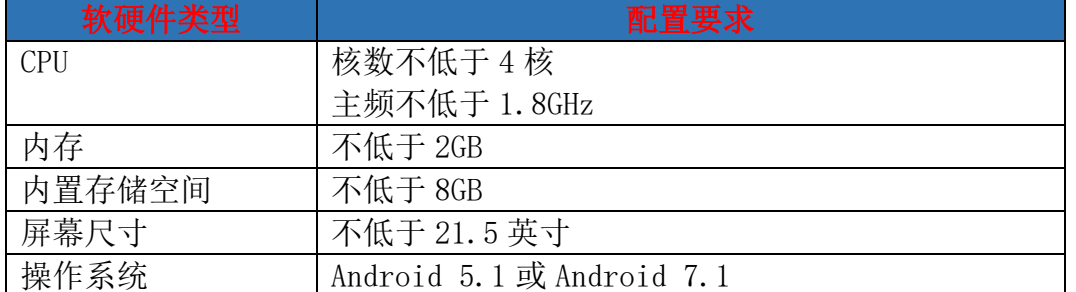

为保证智慧班牌系统稳定运行,我们不建议安装其他软件以避免 智慧班牌操作 系统受到损坏,造成不必要的影响。

## <span id="page-3-0"></span>2.1.3 准备部署文件

开始部署智慧班牌解决方案前,请联系赢翔官方渠道获取正式的项目部署文件, 并提供相应的信息,部署文件文件清单如表所示。

部署文件清单

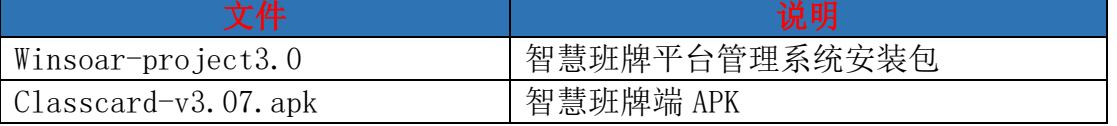

# <span id="page-3-1"></span>2.2 智慧班牌安装指导

<span id="page-3-2"></span>2.2.1 智慧班牌布线方式如图:

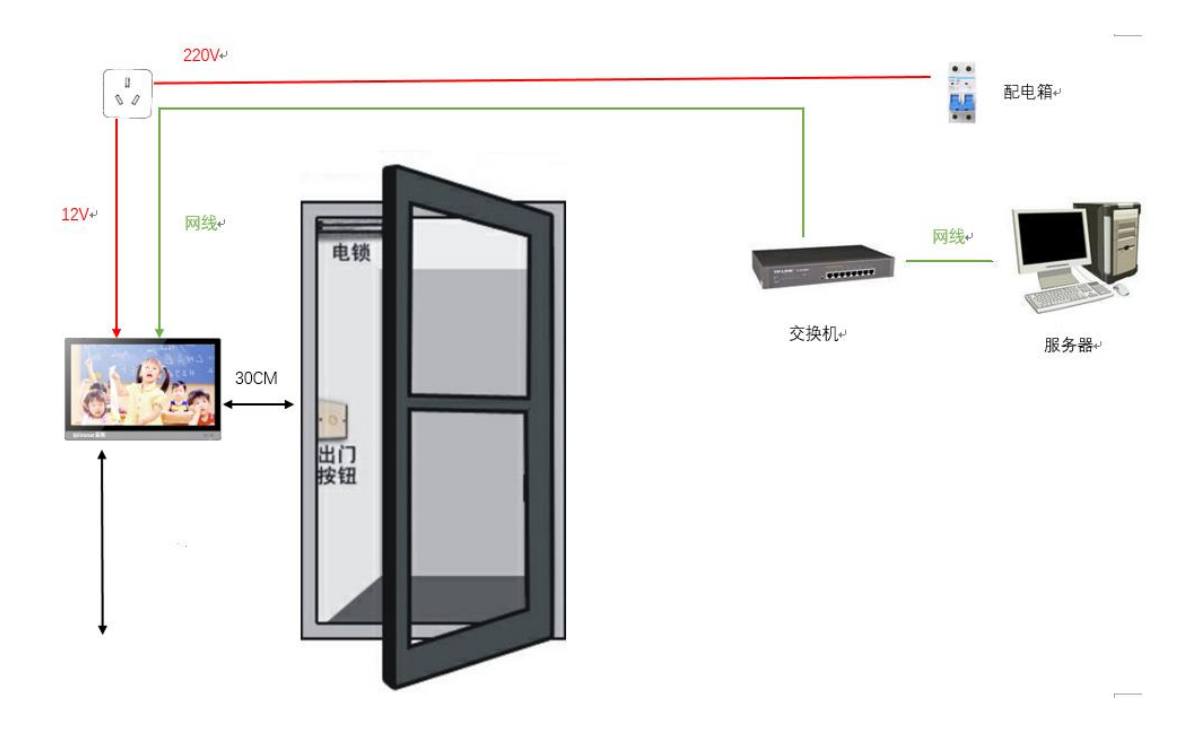

#### <span id="page-4-0"></span>2.2.2 班牌距离地面高度参考表:

电子班牌安装高度一般在1.5-1.7米之间 (针对大学、写字楼等地方),对学校来说,各 校可**根据学生年龄阶段做相应调整**,高度参考数据大致如下:

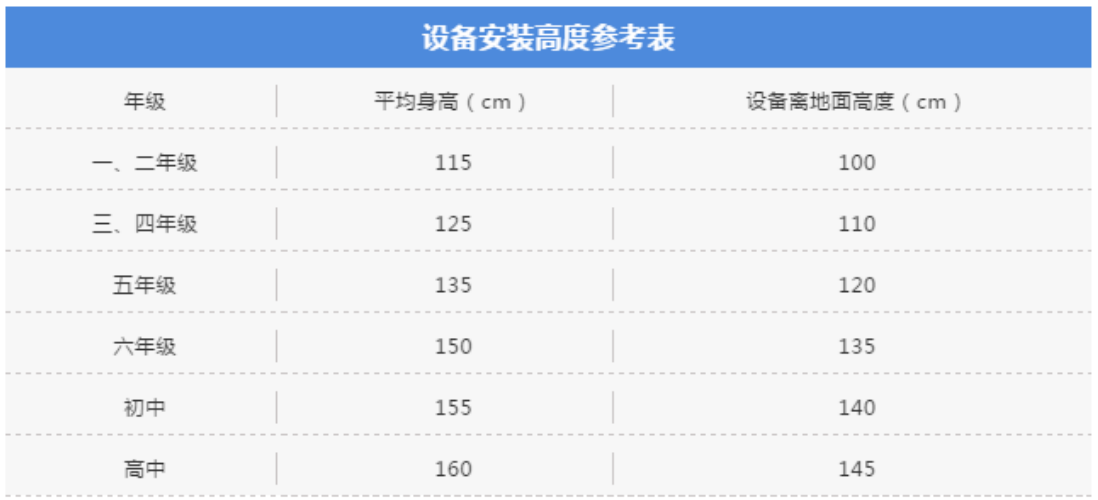

\* 数据仅作为参考, 具体以学校实际情况为准

# <span id="page-4-1"></span>2.3 智慧班牌平台管理系统安装

#### <span id="page-4-2"></span>2.3.1 管理平台安装:

打开 winsoar-project3.0 安装文件,选择安装路径,点击下一步等待完成即可。

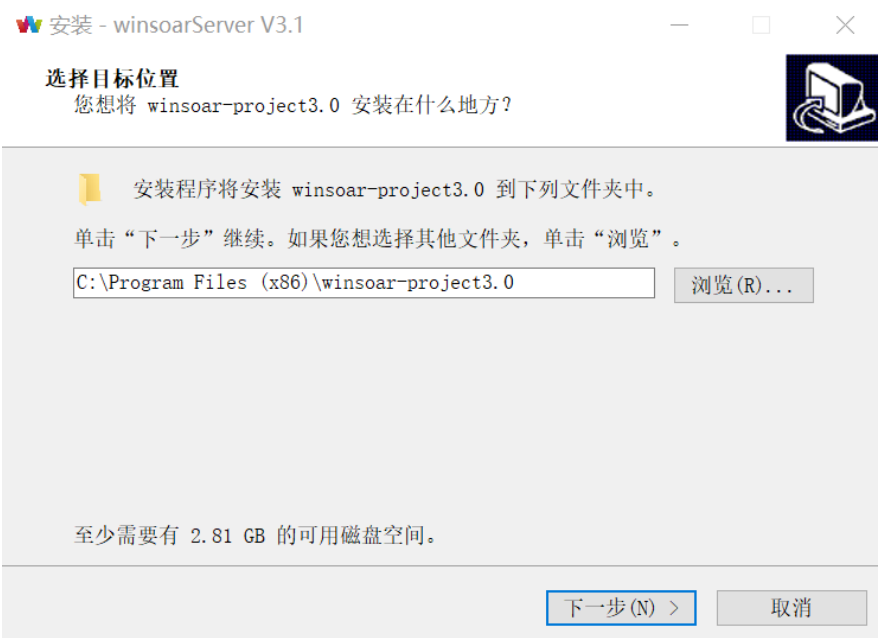

#### 安装完毕后防火墙设置:

打开防火墙-高级设置-入站规则和出站规则开放端口 8080(服务器访 问端口)、3306(mysql 访问端口)、3005(班牌与服务器访问端口)。

在浏览器(建议使用 Google Chrome)地址栏输入智慧班牌平台管理系统地 址 http://< 服务器地址:8080/project>(如 <http://localhost:8080/> project),打开登录界面出现下面图片证明智慧班牌平台管理系统部署完毕。

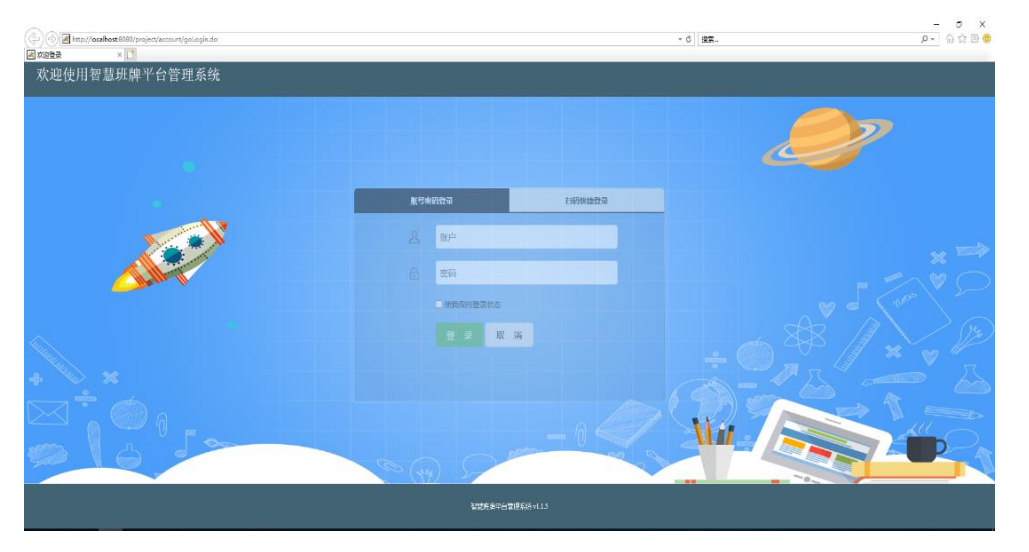

#### <span id="page-5-0"></span>2.4 创建学校

(1)在浏览器(建议使用 Google Chrome)地址栏输入智慧班牌平台系统地址 http://服务器 IP:8080/project>(如 http://localhost:8080/project), 打开登录界面,然后输入管理员账户和密码进行登录

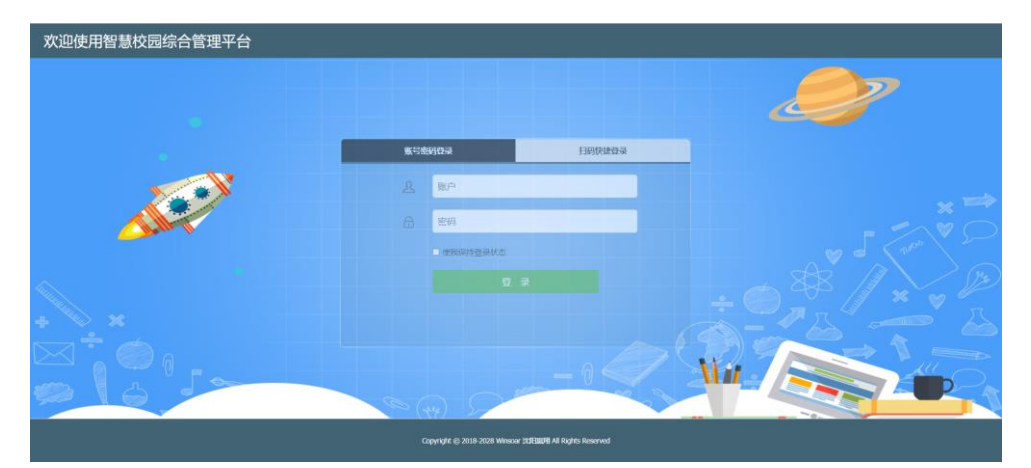

(2)进入管理平台单击左侧菜单栏里的基础数据中的学校管理,然后 选择编辑按钮。

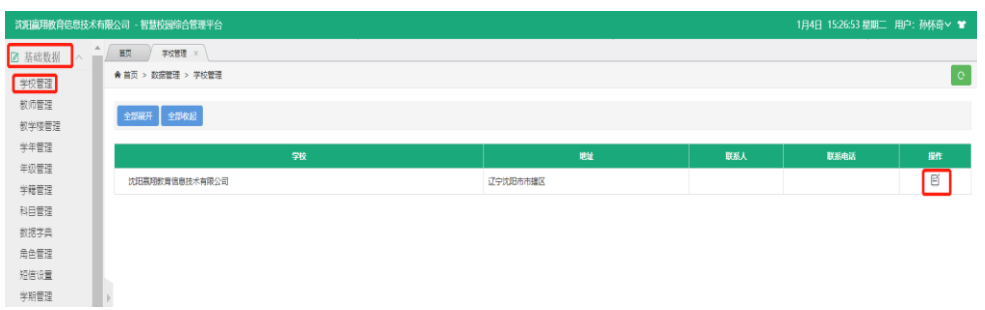

(3)填写学校信息和学校 LOGO,完善学校信息后点击保存即可。

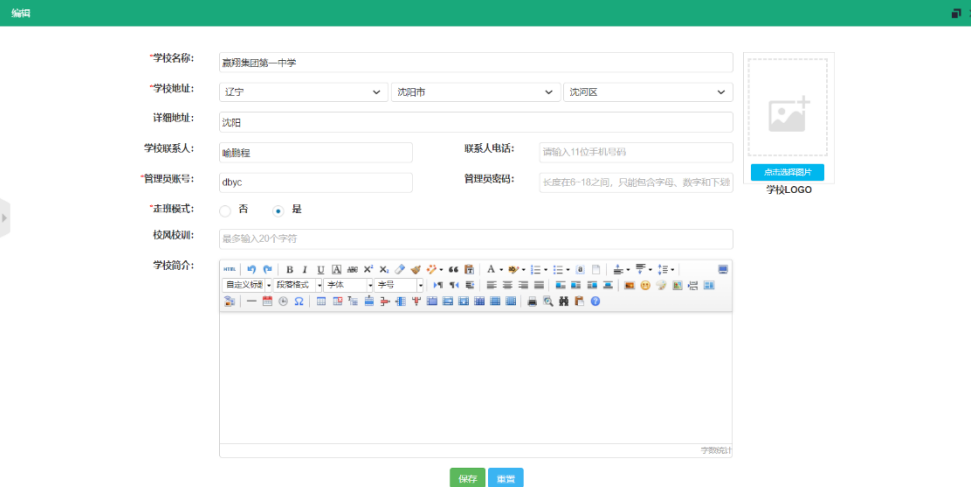

<span id="page-6-0"></span>2.5 学校基础信息录入

## <span id="page-6-1"></span>2.5.1 创建教学楼、教室、班级、学生学籍信息

- (1)使用管理员账号登录智慧班牌平台管理系统。
- (2)单击左侧菜单栏中的基础数据,选择学籍管理,在右侧界面选择 导入学籍。

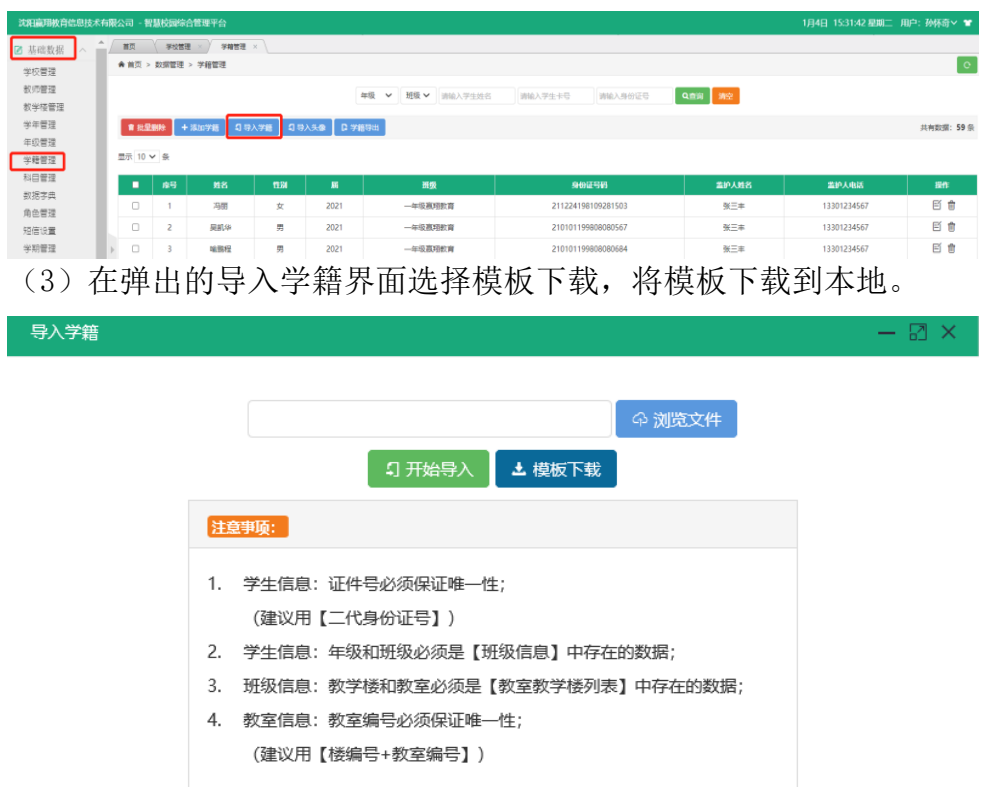

(4)打开模板按照示例填写学生学籍信息,班级信息,教学楼信息并保存。

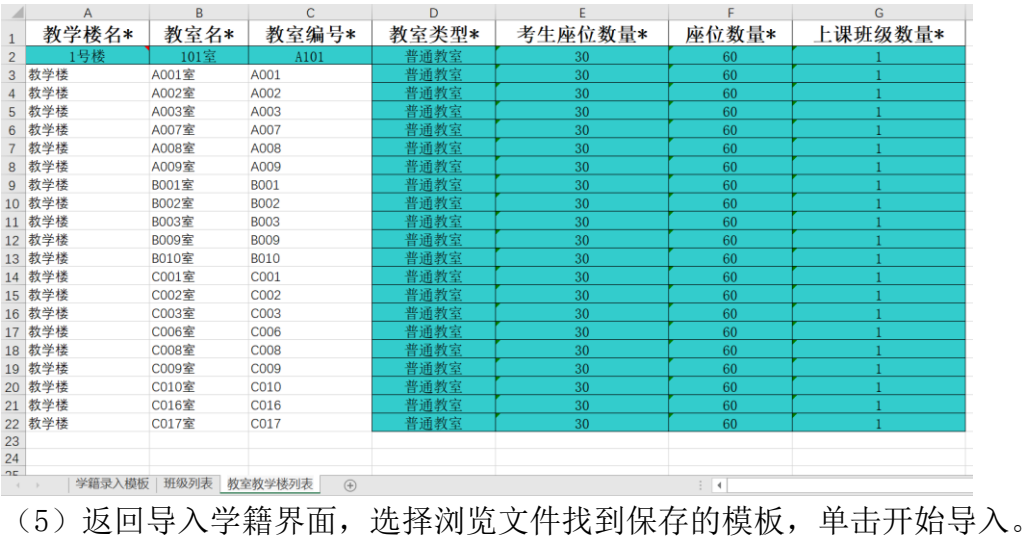

# <span id="page-7-0"></span>2.5.2 创建教师信息

(1)单击左侧菜单栏中的基础数据,选择教师管理,在右侧界面选择导入教 师。

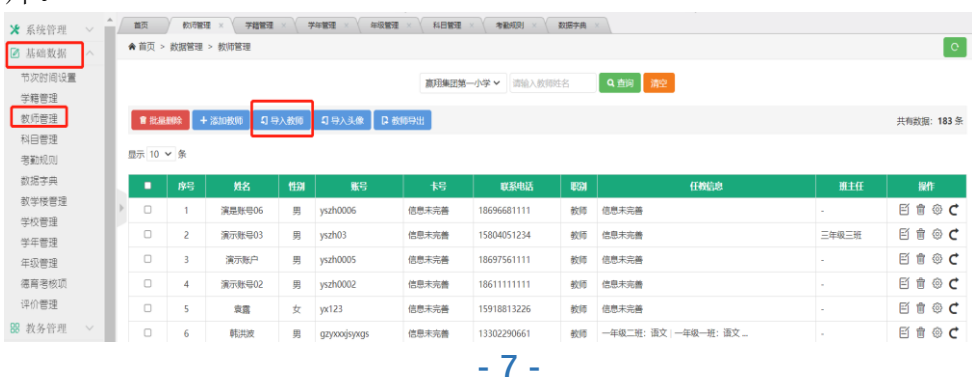

(2)在弹出的导入教师界面选择模板下载,将模板下载到本地。

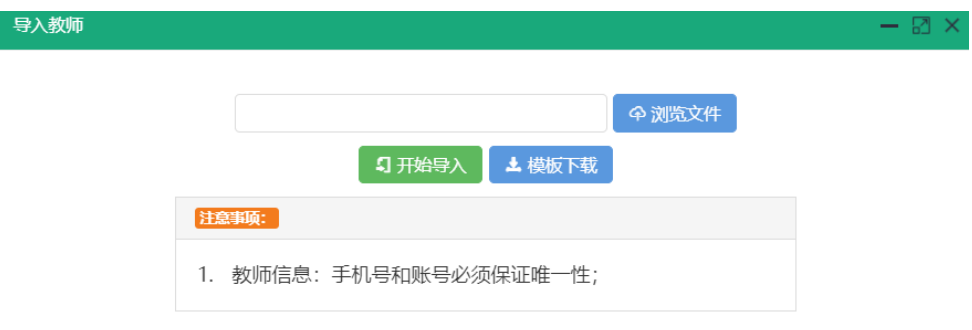

(3)打开模板按照示例填写教师信息并保存。

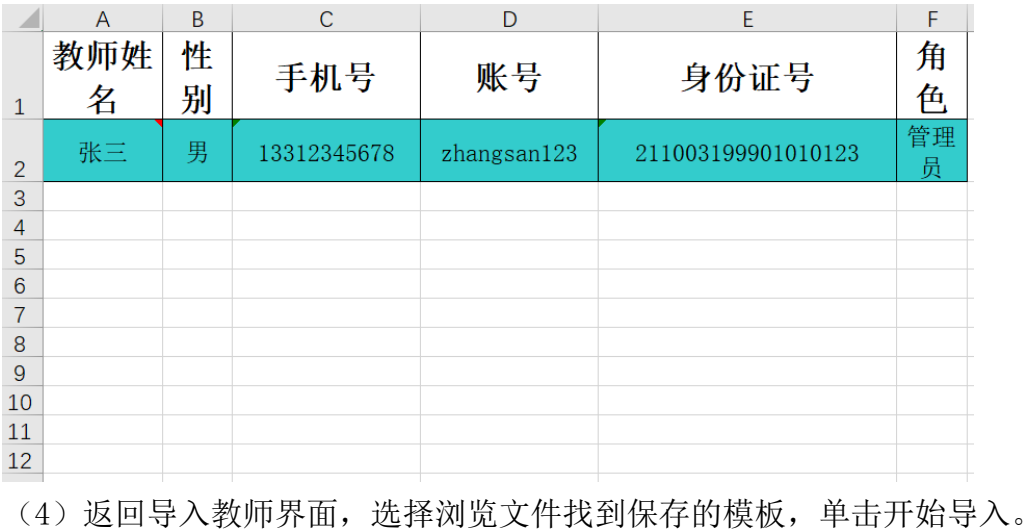

<span id="page-8-0"></span>2.5.3 科目管理

(1)单击左侧菜单栏中的基础数据,选择科目管理,在右侧界面选择科 目导入。

| 沈阳赢用教育信息技术有限公司 - 智慧校园综合管理平台 |                          |                    |     |      |       |              |         |            | 1月4日 15:35:35 星期二 用户: 孙怀奇 > 曾 |
|-----------------------------|--------------------------|--------------------|-----|------|-------|--------------|---------|------------|-------------------------------|
| ■ 基础数据                      | 首页                       | 科目管理 ×             |     |      |       |              |         |            |                               |
| 学校管理                        |                          | ★ 首页 > 数据管理 > 科目管理 |     |      |       |              | $\circ$ |            |                               |
| 教师管理                        |                          |                    |     |      | 料目名   | Qēii<br>科目描述 | →清空     |            |                               |
| 教学楼管理                       |                          |                    |     |      |       |              |         |            |                               |
| 学年管理                        | 日明入科目<br>■ 批量删除   + 活加科目 |                    |     |      |       |              |         |            | 共有数据: 13 条                    |
| 年级管理                        |                          |                    |     |      |       |              |         |            |                               |
| 学籍管理                        | 显示 10 v 条                |                    |     |      |       |              |         |            |                               |
| 科目管理<br>数据字典                | п                        | 磨                  | 科目名 | 重要程度 | 固定教室  | 科目英文         | 科目描述    | 创建时间       | 職作                            |
| 角色管理                        | 0                        |                    | 地理  | 服    | 不指定数室 | 英語           | 英语      | 2021-10-09 | 日食                            |
| 短信设置                        | $\Box$                   | 2                  | 化学  | 重要   | 不指定教室 | 英语           | 英语      | 2021-10-09 | 日食                            |
| 学期管理                        | O                        |                    | 绘画  | 重要   | 不指定教室 | 英语           | 英语      | 2021-10-09 | 日食                            |

<sup>(2)</sup>在弹出的导入科目界面选择模板下载,将模板下载到本地。

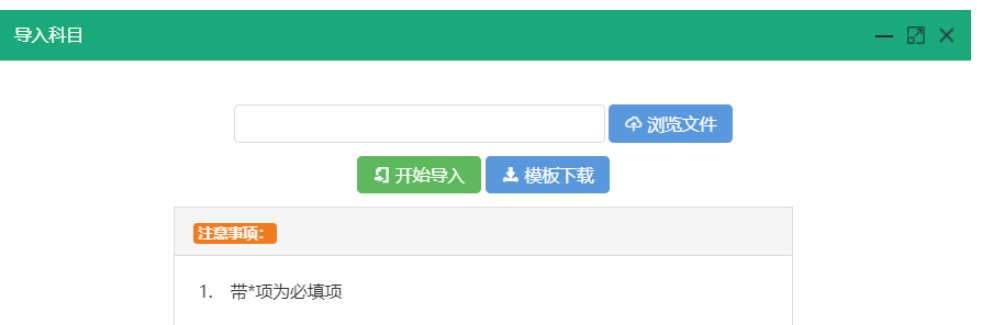

(3)打开模板填写科目信息并保存。

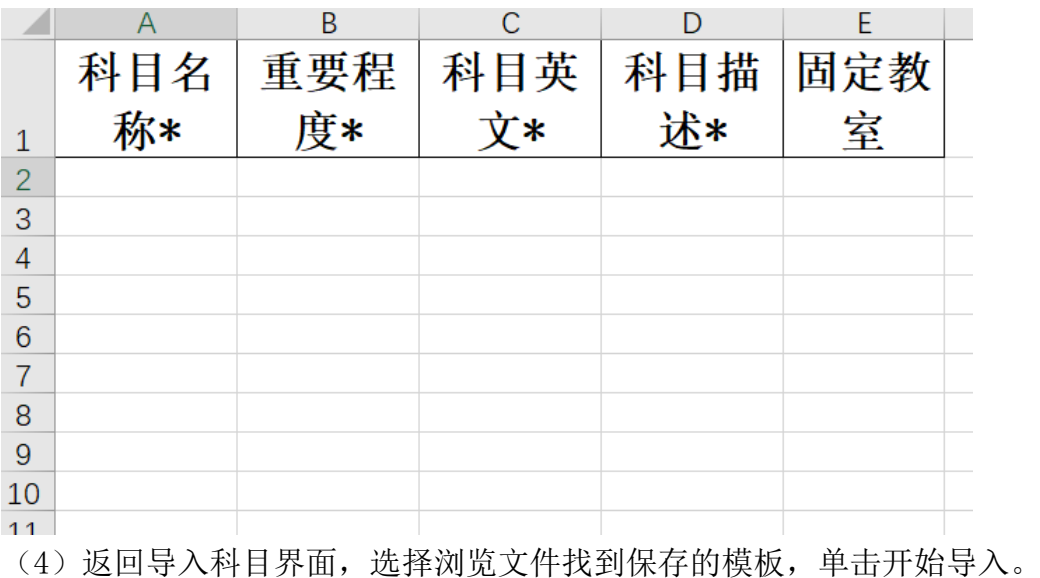

# <span id="page-9-0"></span>2.5.4 创建年级

(1)单击左侧菜单栏中的基础数据,选择年级管理,在右侧界面选择添加 年级。

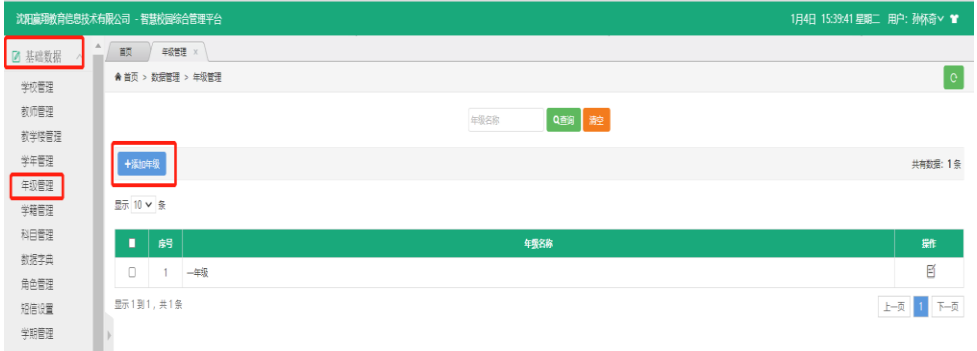

(2)在弹出的数量对话框中先填写年级数量单击保存,然后在填写年级 名称保存即可。

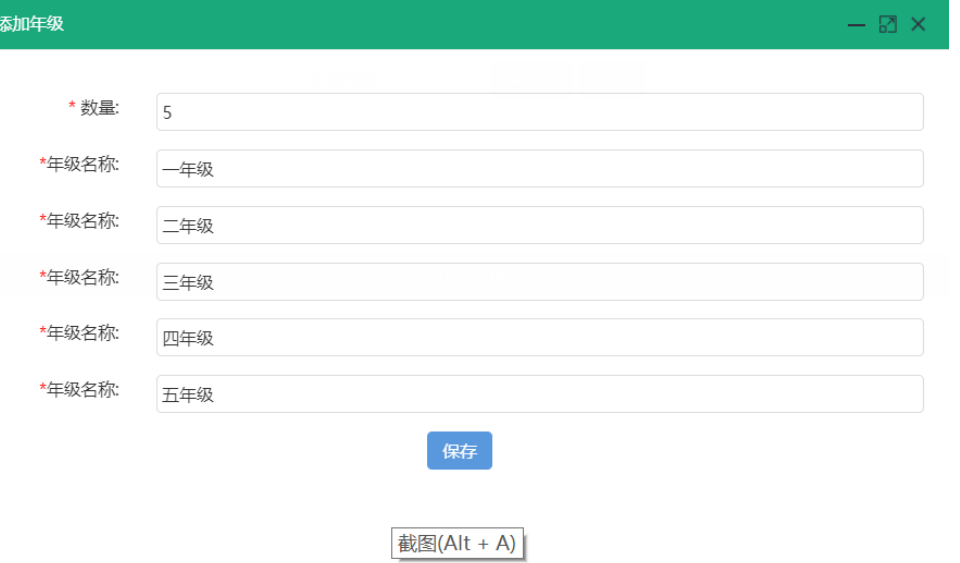

# <span id="page-10-0"></span>2.5.5 创建班牌账号并绑定教室信息

(1)单击左侧菜单栏中的教务管理,选择班牌管理,在右侧选择添加按钮。

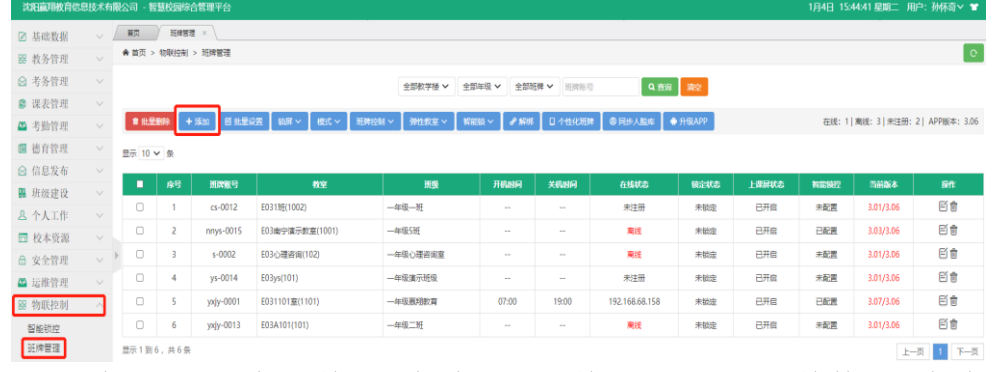

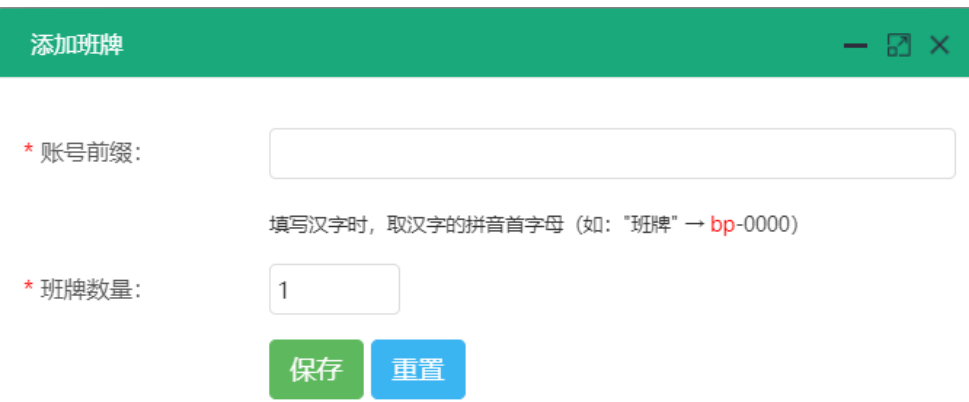

(2)在弹出的添加班牌对话框中填写班牌账号前缀和班牌数量并保存。

 $-10 -$ (1) 单击每个班牌账号的编辑按钮,在弹出的对话框中绑定相对应的教室

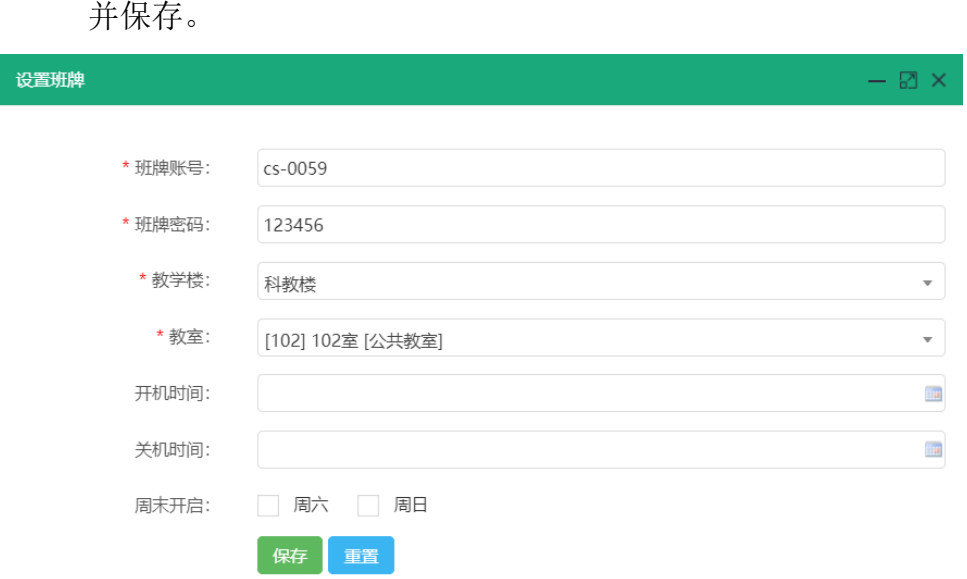

# <span id="page-11-0"></span>2.6 班牌 APP 安装

- 1 获取班牌 APP 安装包:classcard-v3.07.apk。
- 2 进入班牌的设置界面,选择更多,再选择以太网,将以太网模式改为静态 地址,输入规划好的 IP 地址保存,并测试网络是否连通。
- 3 安装班牌 APP:
	- (1) 将得到的 classcard-v3.07.apk 文件复制到 U 盘的任意文件目录下。
	- (2) 将 U 盘插入班牌 usb 口。
	- (3) 打开文件管理,选择可移动磁盘,找到 U 盘下的 classcard-v3.07.apk 文件。

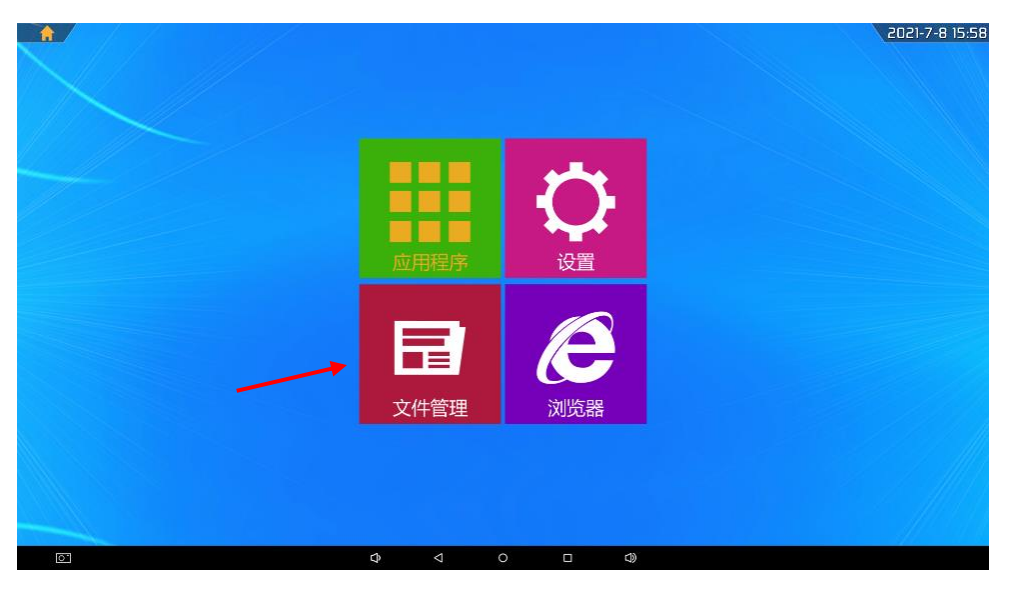

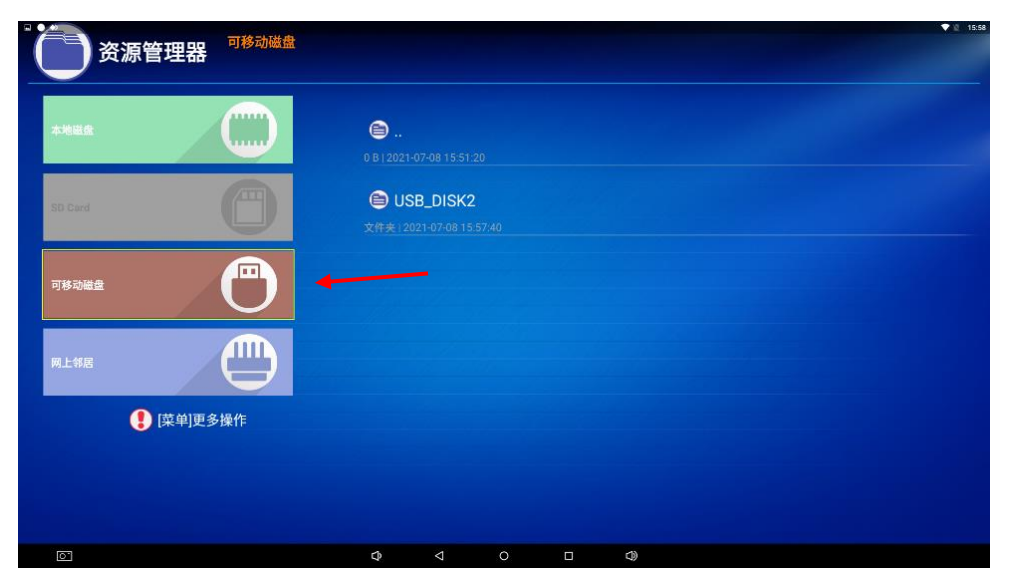

(4) 单击 classcard-v3.07.apk 文件弹出安装页面。

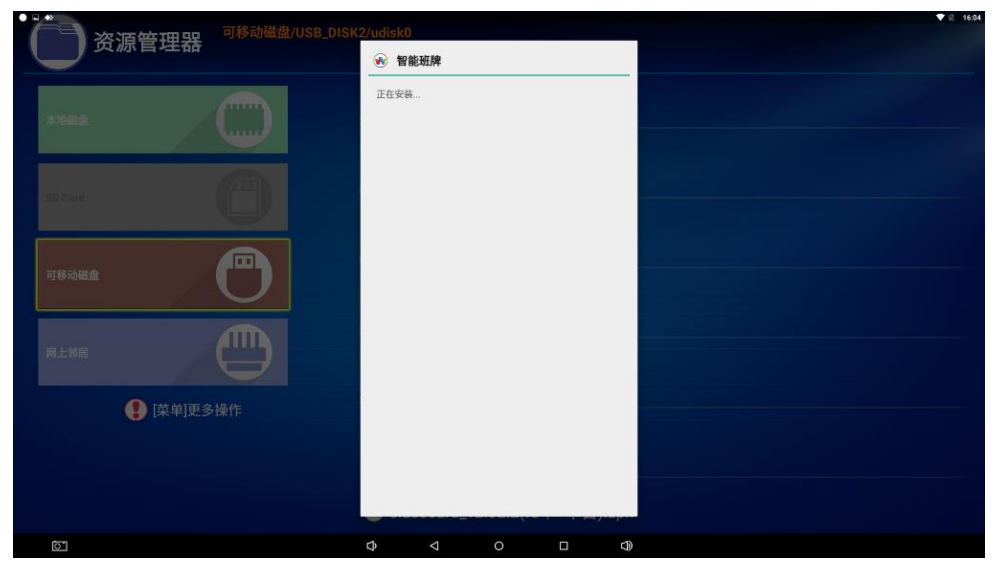

(5)班牌断开内网连接外网,输入注册码或扫描注册。

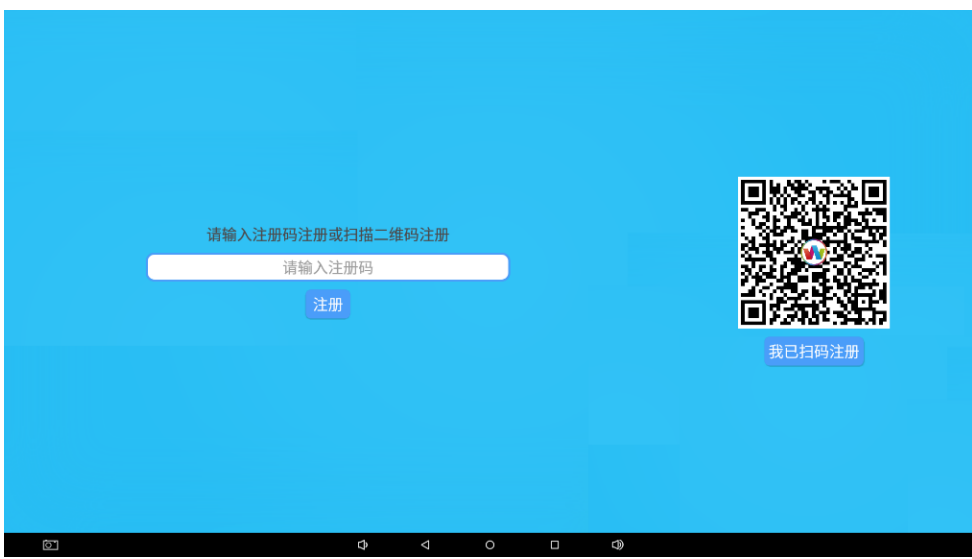

(6)注册完成跳转到班牌绑定界面,班牌断开外网重新连回内网。

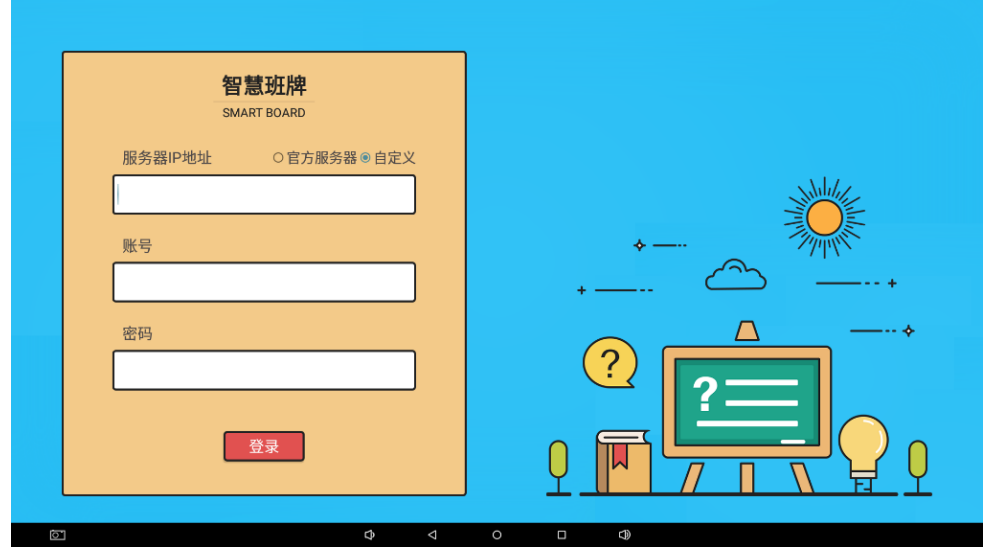

(7)填写服务器的 IP 地址和教室对应的班牌账号和密码进行绑定,绑定成功后 如图。

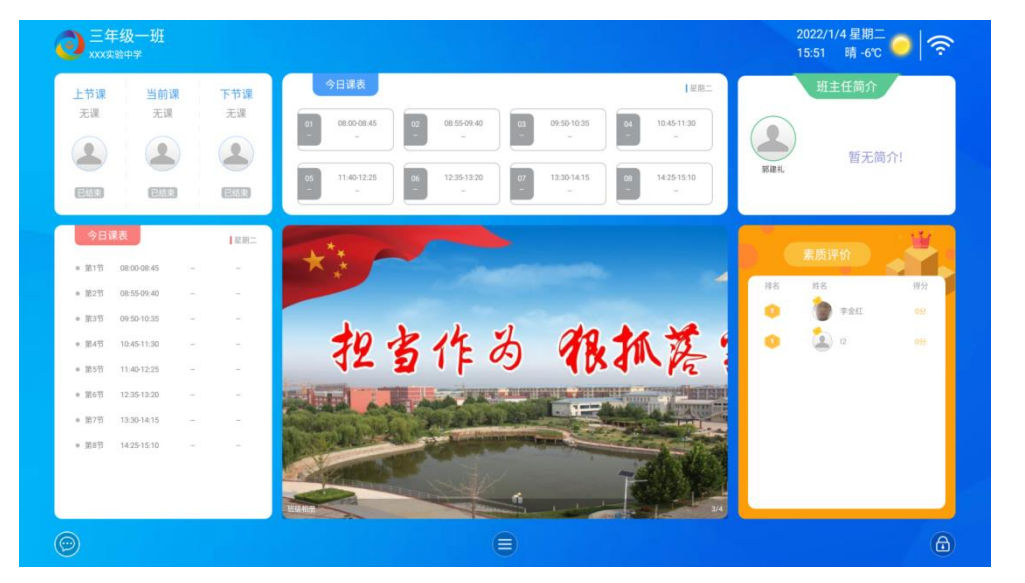

# <span id="page-13-0"></span>3.软件卸载

# <span id="page-13-1"></span>3.1 智慧班牌平台管理系统卸载

- (1)打开服务器管理器中的服务,停止 Apache Tomcat 8.5 tomcat8 服务 和 MYSQL 服务。
- (2)在 DOS 窗口中用管理员权限执行 sc delete tomcat8 删除 Tomcat 服务,

sc delete mysql 删除 MySQL 服务。

 (3) 进入 winsoar-project3.0 项目的安装目录,双击 unins000 卸载程序, 完成卸载。

# <span id="page-13-2"></span>3.2 智慧班牌 APK 卸载

- (1)退出智慧班牌 APK 程序。
- (2)点击设置进入设置界面,点击应用找到智慧班牌应用,再点击智慧班牌 应用,选择卸载。

# <span id="page-14-0"></span>4.软件升级

## <span id="page-14-1"></span>4.1 智慧班牌平台管理系统升级

- (1)打开服务器管理器中的服务,停止 Apache Tomcat 8.5 tomcat8 服务。
- (2)将 winsoar-project\apache-tomcat-8.5.16\webapps 下的 project.war 和 project 文件夹全部删除,将升级的 war 包拷贝到该目录下。
- <span id="page-14-2"></span>(3)然后重启 tomcat 服务,访问班牌平台管理系统查看版本号,升级完毕。

# 4.2 智慧班牌 APK 升级

- (1)用超级管理员账号登录智慧班牌平台管理系统。
- (2)在菜单栏里选择基础数据中的学校管理,找到学校名称后面的发布新版本 APP 按钮如图。

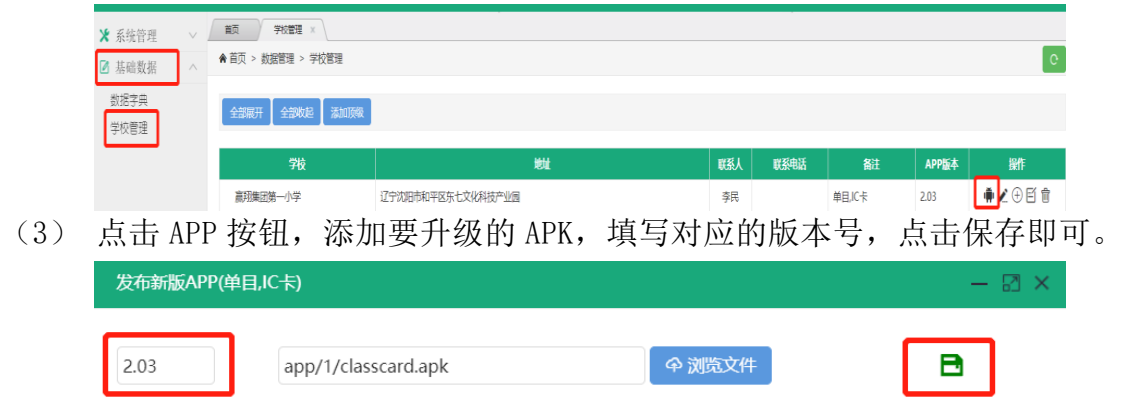

(4) 退出系统,使用管理员账号登录系统,单击左侧菜单栏中教务管理的班牌 管理,可以看到当前版本号,对要升级的班牌进行勾选,然后点击升级 APP,对班牌进行在线升级。

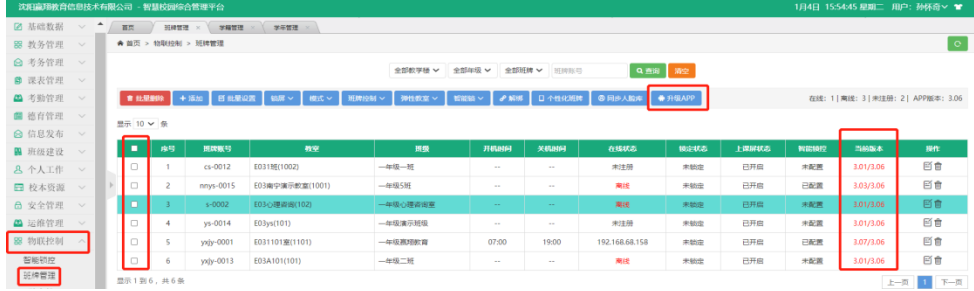

(5) 升级后智慧班牌的版本号和系统当前版本号一致说明升级成功。

# <span id="page-15-0"></span>5.附录

# <span id="page-15-1"></span>5.1 智慧班牌管理平台系统注意事项:

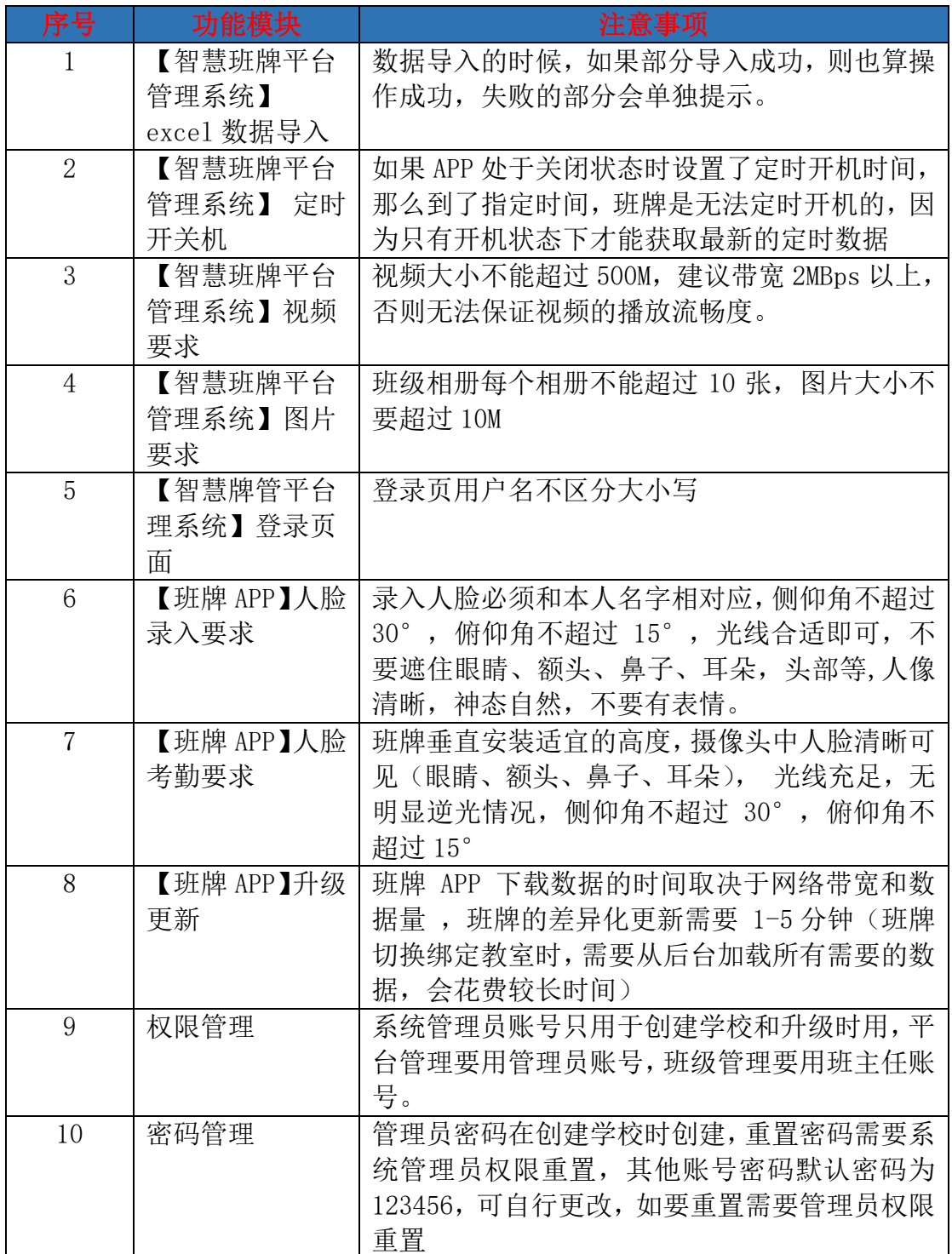